# XMEye Android Mobile Monitoring Client English Manual

Written by: The test department Prepared Date: 2014-03-25

Version: V1.0

# 目录

| 1. | Introd              | Introduction3         |    |  |
|----|---------------------|-----------------------|----|--|
|    | 1.1.                | Brief Introduction    |    |  |
|    | 1.2.                | Main Functions        |    |  |
| 2. |                     | Installation          |    |  |
|    | 2.1.                | Acquire XMEye         | 4  |  |
| 3. | Application Running |                       |    |  |
|    |                     | Interface Description |    |  |
|    |                     | Live Preview          |    |  |
|    | 3.3.                | Main Menu Instruction | g  |  |
|    | 3.4.                | PTZ Control           | 10 |  |
|    | 3.5.                | Local Video           | 11 |  |
|    | 3.6.                | Photo                 | 13 |  |
|    | 3.7.                | Remote Playback       | 13 |  |
|    | 3.8.                | Intercom              |    |  |
|    | 3.9.                | Switching language    | 14 |  |

# 1.Introduction

## 1.1. Brief Introduction

XMEye is the video surveillance application developed for Android OS. This application supports OS that is higher than 2.3 released.

Manual will mainly focus on how to set up and use XMEye software for Android OS.

#### 1.2. Main Functions

#### **Main Functions:**

- Support Chinese, English;
- View the video in real time via wife and GPRS;
- Login by user or device;
- Support serial number, IP address and DDNS access;
- Support multi-channel switching (64 channel max);
- Support video remote playback device;
- Support device connection configuration parameters, modification and delete;
- Support Pan, Tilt& Zoom control;
- Support Snap-shot and view;
- Support live video and viewing;

- Support audio function;
- Support real-time intercom;

# 2.Installation

## 2.1. Acquire XMEye

User can get our app in three ways, one free download from xmeye.net website, the second is downloaded from android market (<a href="http://apk.hiapk.com/html/2014/02/2361770.html">http://apk.hiapk.com/html/2014/02/2361770.html</a>), third obtained from the manufacturers.

As downloading from android market, you can use QR scan tool, scan the QR icon , than install, the application will be installed into your mobile-phone (like 2.1a).

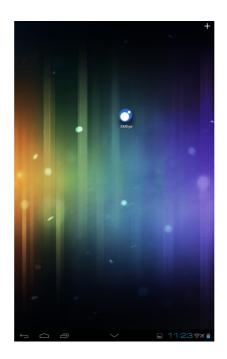

2.1a

# 3. Application Running

# 3.1. Interface Description

After successfully installed the application into mobile-phone, just click the

XMEye icon to run this application. Access to landing interface, user can log in by user or device (like 3.1a).

- By user login (like 3.1a): User name and password are same as which user login to Cloud Servers website (http://xmeye.net/) to register. Add and save the devices on server and get the device list after login. Or click the "Add" icon on the interface to add the device for user.
- By device login (like 3.1b): Click "Serial Number" or "Address" on the
   "Device List" at the top left, to access "Device Detail". Can be entered
   manually, you also can click "Search" to add the devices within LAN (like
   3.1c,3.1d,3.1e);

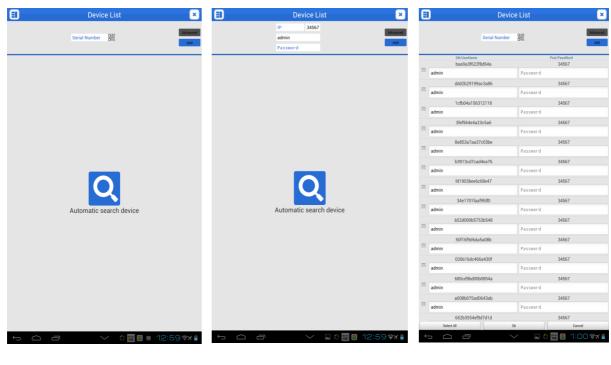

- 3.1c 3.1d 3.1e
  - **Connection**: By serial number or address;
  - ➤ Serial number: User cann get the serial number from the system information serial-number on PC or the label of devices. User can also click QR scan to access;
  - Address: DVR/IPC IP address or DDNS;
  - ➤ **TCP port**: User can acquire the TCP port in the setting information of the device. The default port is 34567;
  - User name: The default user name of terminal device is "admin";
  - ➤ **Password**: The default password of terminal device is blank, match with user name.

After filling out the settings, please click "Save" button to save the information.

Click "Back" return to the "Device List", you will see other related device name,

serial number, address etc.

Click " icon on right to change the information of devices (like 3.1f);
Keep pressing the device name to get out delete icon, to delete the device (like 3.1g).

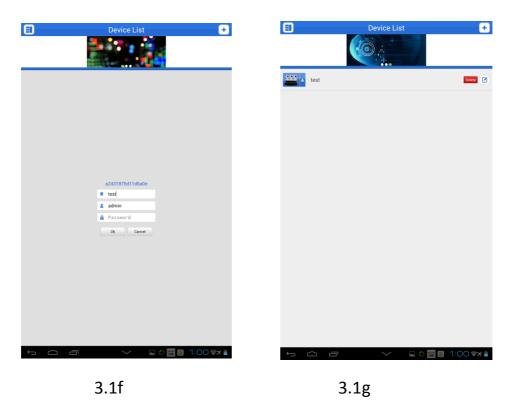

## 3.2. Live Preview

In the upper left corner of the main menu click on "Live Preview" to return to the video player interface(like 3.2a):

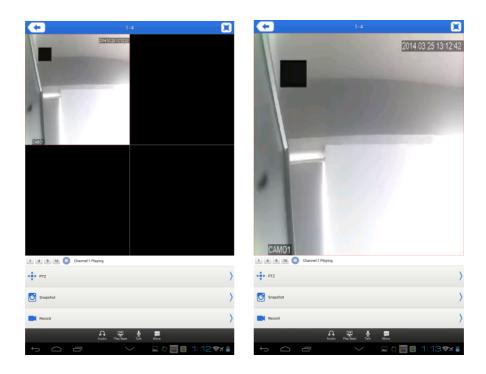

3.2a

# Instructions of the functions on live preview interface as below:

| <b>Function Key</b> | Description              |
|---------------------|--------------------------|
|                     | Back to main menu        |
|                     | Full screen              |
| 1 4 9 16            | Channel/ Group selecting |
| 0                   | Play/ Stop               |
|                     | Snapshot                 |
|                     | Video Records            |
| C                   | Voice                    |
| Č                   | Remote Playback          |
| <u>•</u>            | Intercom                 |

|                            | Control the directions of the camera |
|----------------------------|--------------------------------------|
| + Zoom -                   | Zoom in / Zoom out                   |
| + Focus -                  | Focal length control                 |
| <b>★</b> Aperture <b>►</b> | Aperture control                     |

## 3.3. Main Menu Instruction

Access to the main menu by clicking " , and see the corresponding operation options, including device list, photos, local video, options and about etc (like 3.3a):

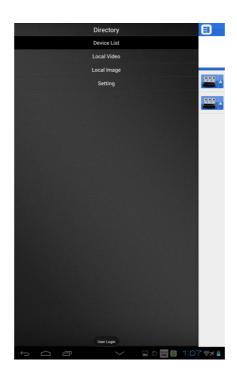

3.3a

• **Device List:** Device directory display area

Local Video: If XMEye has record function, after clicking video records, you
will see the detail information about the records. The name of the record
file will be generated by system default according to recording time.

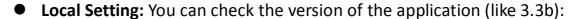

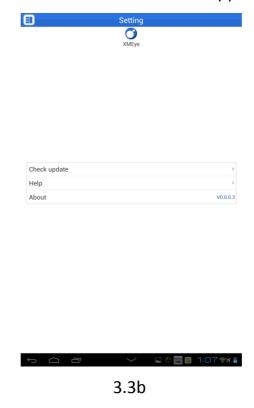

• Logout: Click "Logout" turn back to login interface.

## 3.4. PTZ Control

Left slipping "" to turn to "PTZ Control" (like 3.4a)

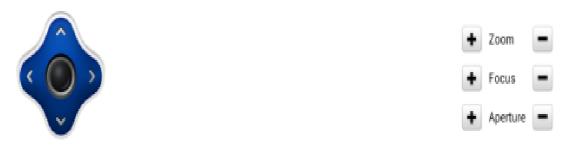

Function keys of PTZ Control as below:

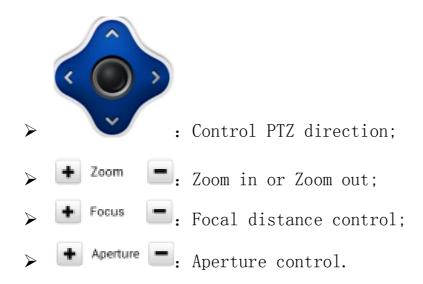

#### 3.5. Local Video

These videos will be saved on the phone after recording the videos. Steps an below:

[Note]: If the mobile phone has no memory card, video features will not work properly.

## • Play Video:

- Click " " to enter the main menu, select "local video" to enter "local video" list interface (like 3.5a);
- Click on a certain video record, for example 1387349183033.avi, to view this video record.

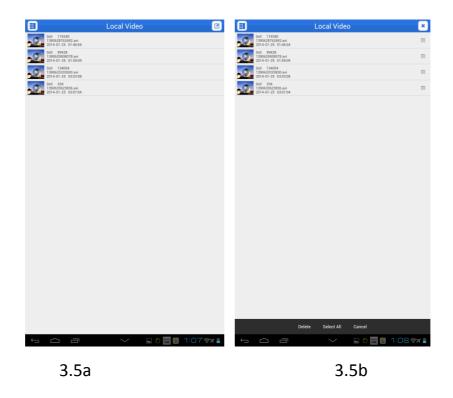

#### Delete:

- Click " " to access the main menu interface, select "record" to access "record" list interface, like 3.5a;
- Click "Edit", select the record which need to be deleted(like 3.5b), click "Delete" to delete the record;
- Click "Cancel" and back to "Local Playback";
- Click "Back" to the main menu;

#### [ATTENTION]

- Recording all the steps in the video operation, the "Finish" button can be terminated, canceled and takes you back to the previous n interface.
- 2. Must ensure that there is a video in order to check the video. If there is no video, then will not find the video in the "Video" list.

## 3.6. Photo

THE photos are the snap-shot when viewing the cameras which saved on the album. You also can check the batch save and delete etc. The steps are the same as 3.4.

## 3.7. Remote Playback

The application can visit the device remotely, collect the records saved from device, to remote playback. Select time, device and channel, then click "Search" and choose any record to playback (like 3.7a).

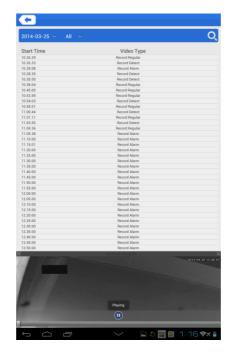

3.7a

### 3.8. Intercom

You can select the device for real-time bidirectional intercom. Click " and active as ". At this point of the mobile client device can receive speech,

and sound equipment pass over the mobile client can hear, bidirectional intercom clients and devices. Click the button again to end the intercom state.

# 3.9. Switching language

When you switch the language on your phone, the language of the application will be changed as well. Fox example, it's switched to English on your phone; the language of the application will be switched to English as well.